## **Job Aid: CCC® UpdatePlus Settings**

**Overview** This document describes how to enable and set up CCC<sup>®</sup> UpdatePlus to provide real time status updates to your customers via email or SMStext message (Repair Status). UpdatePlus settings allow you to enable data sharing with specified insurance companies for CSI surveys.

> UpdatePlus settings are found on [www.cccone.com](http://www.cccone.com/) and can be accessed via CCC<sup>®</sup> Estimating or Repair Workflow or directly from the web. Messaging (Repair Status, Appointments) and Web View settings are all available from this site or within Repair Workflow. The general process is shown below.

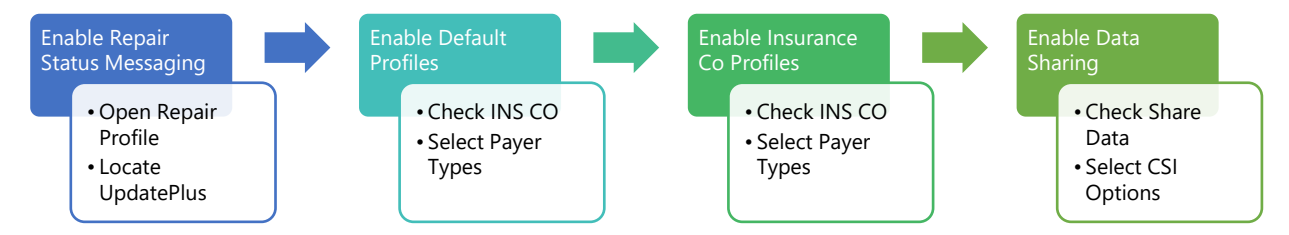

The remainder of this job aid walks through each step of the general process.

**Note: This job aid provides general instructions. For carrier-specific settings, see the carrier-specific job aid provided during implementation.**

#### **Activate UpdatePlus** Within the application, go to Repair Facility Profile Settings (Configure, Profiles), locate **UpdatePlus** under **Repair Management**, and click on the arrow to open a new browser window. www.cccone.com will open automatically to the UpdatePlus settings as shown below.

**Note: Launching within the application allows for Single Sign On. If you go directly to** [www.cccone.com](http://www.cccone.com/)**, you will be asked to login in again.** 

Click the **Enabled** button for both Repair Status Messaging and CSI Messaging to activatealltheUpdatePlus functionality. Click**Save.**

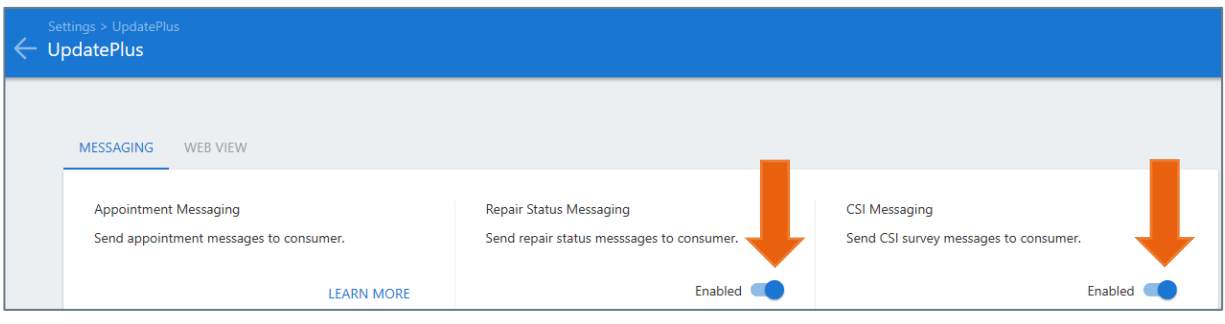

*Continued on next page*

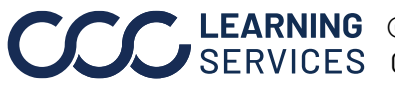

LEARNING ©2015-2022. CCC Intelligent Solutions Inc. All rights reserved. CCC® is a trademark of CCC Intelligent Solutions Inc. 1

**Default Profiles Setup** Once UpdatePlus is enabled, a **Default Profile** is automatically created for use with newly created workfiles. The Default Profile settings apply to *all workfiles unless* superseded by an Insurance Company UpdatePlus profile.

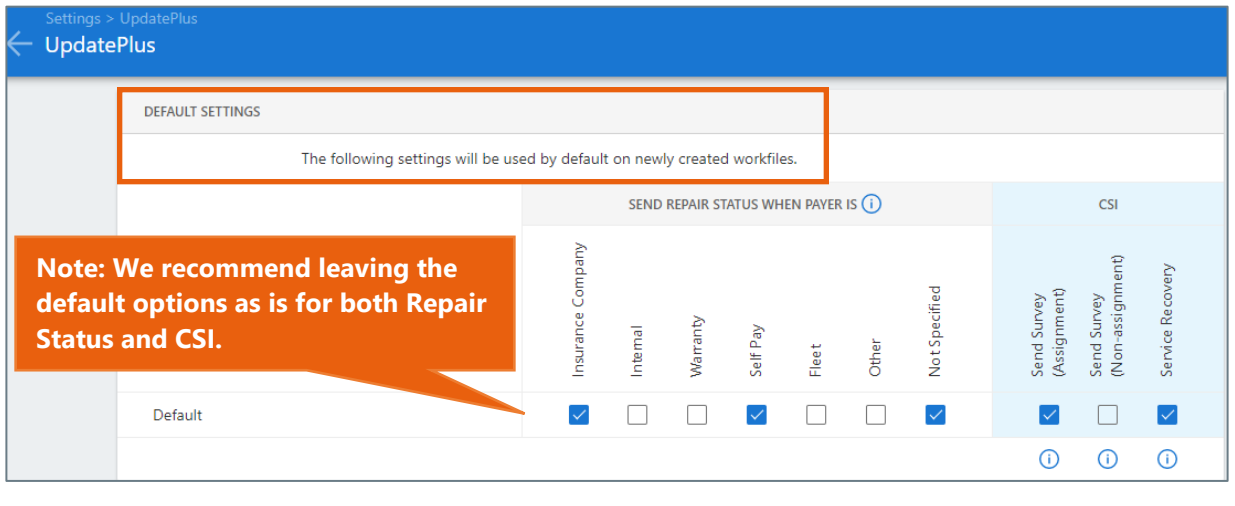

#### **No Insurance Company Profile** Next, it is always a good idea to also create a **No Insurance Company profile**  for workfiles that are not associated with a carrier.

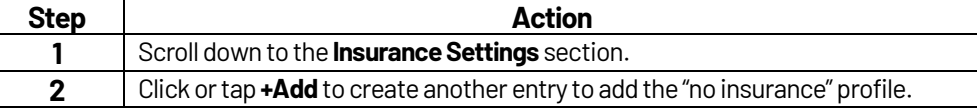

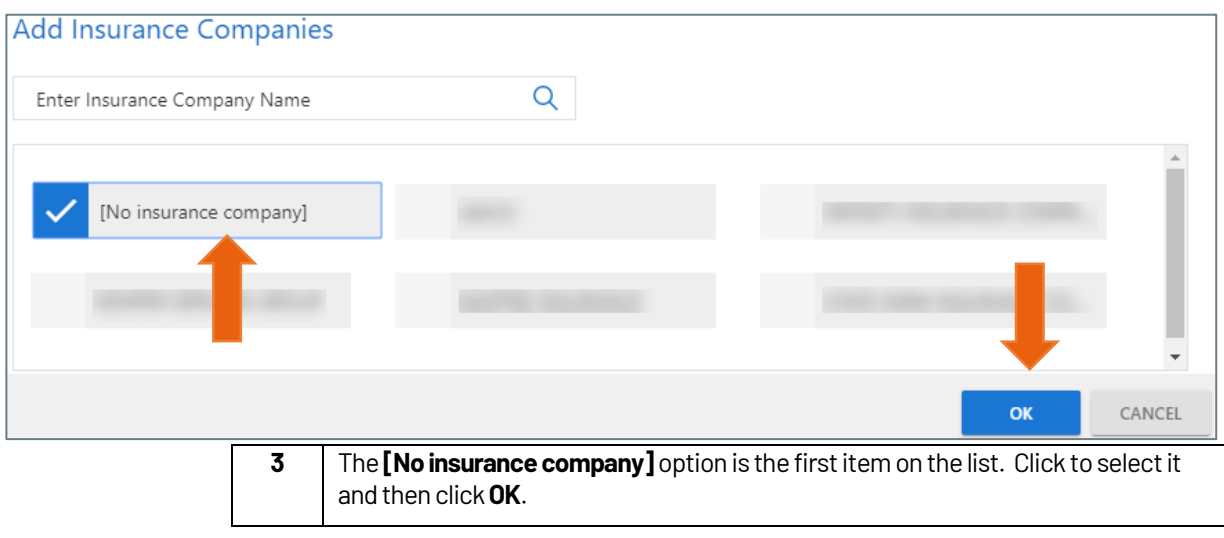

*Continued on next page*

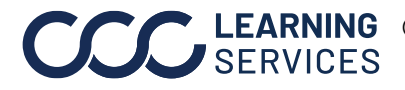

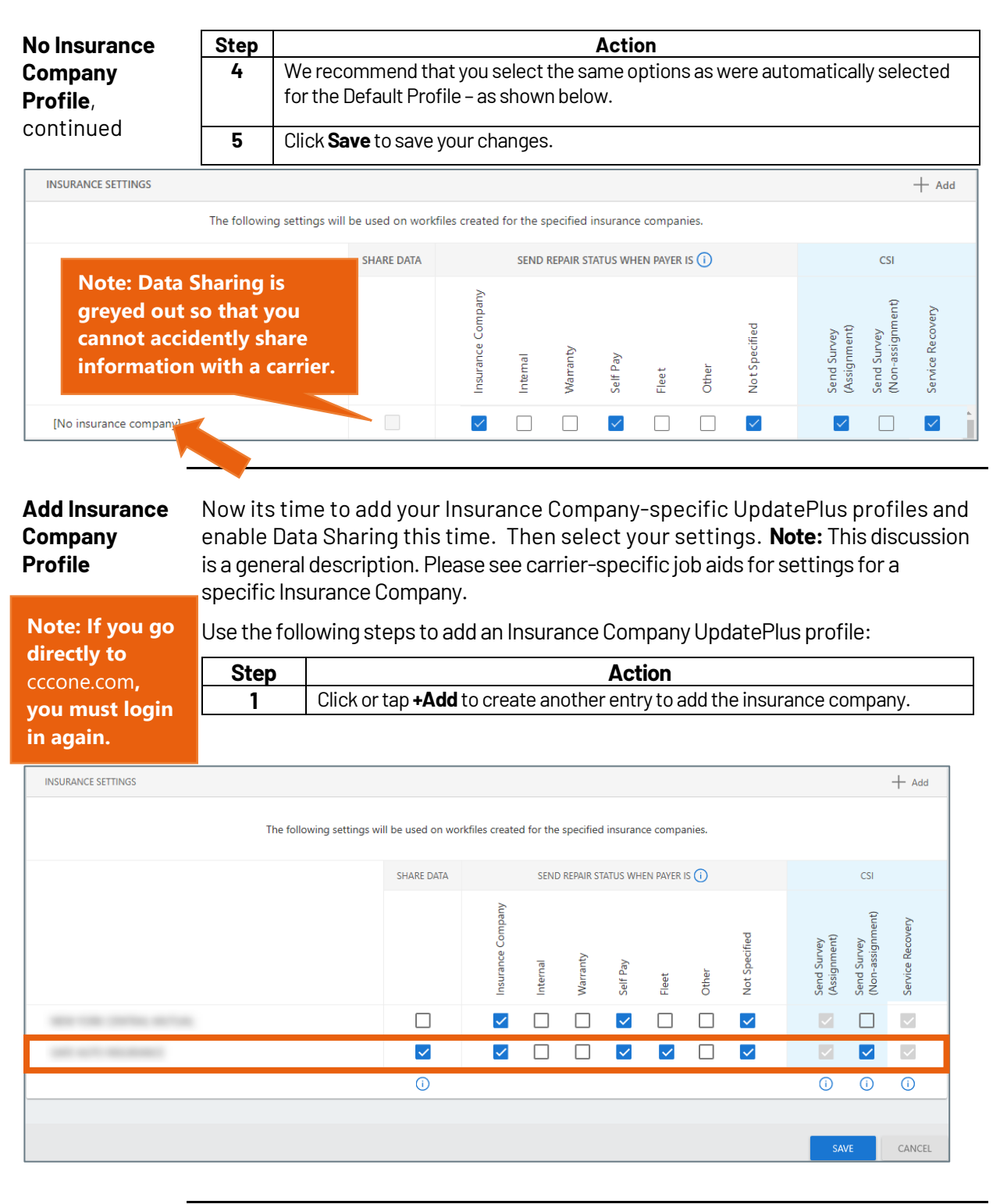

*Continued on next page*

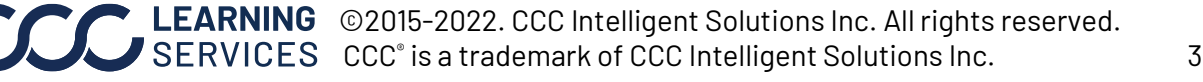

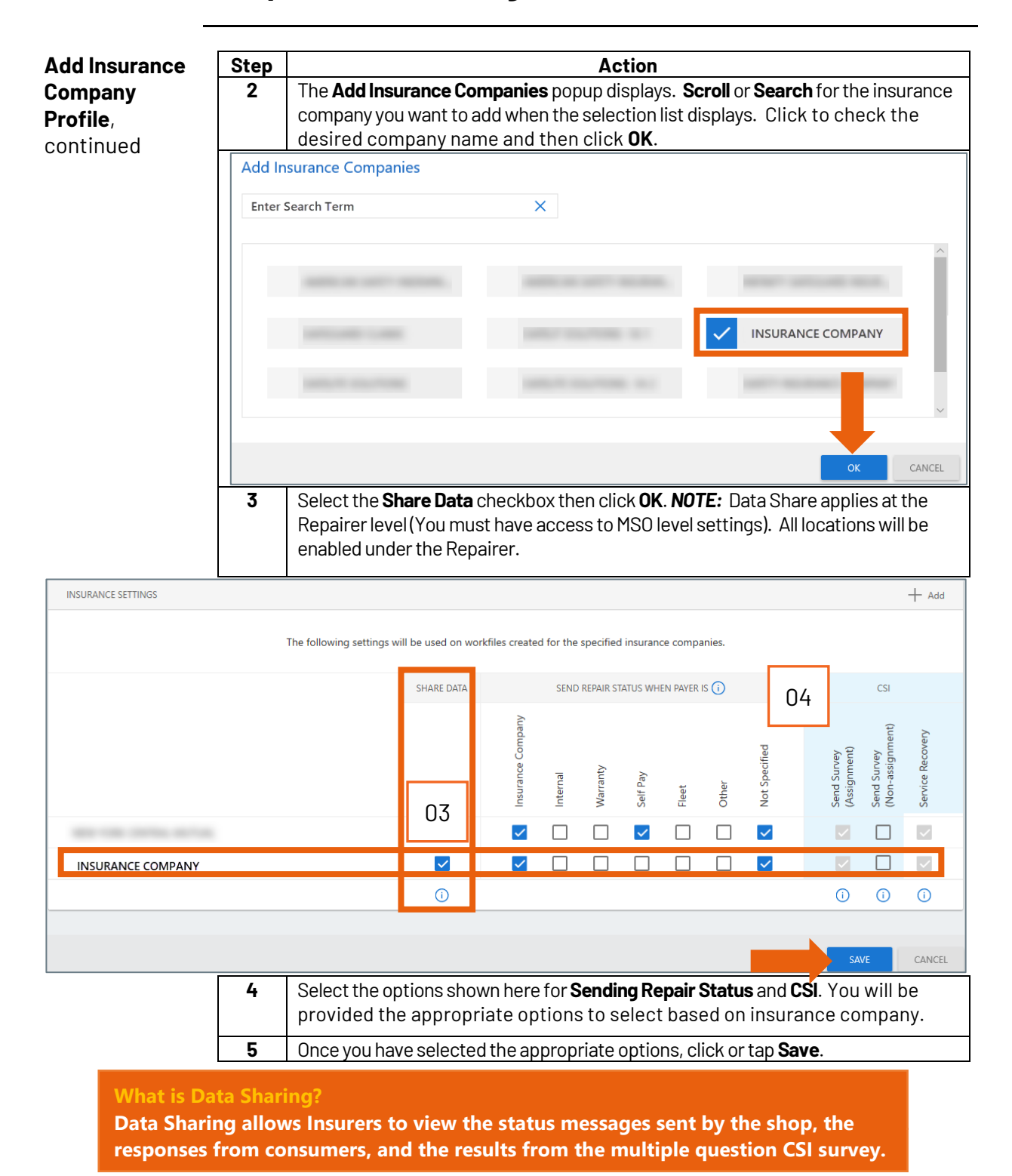

*Continued on next page*

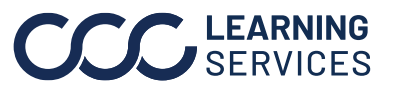

**C2015-2022. CCC Intelligent Solutions Inc. All rights reserved.** CCC® is a trademark of CCC Intelligent Solutions Inc. 4

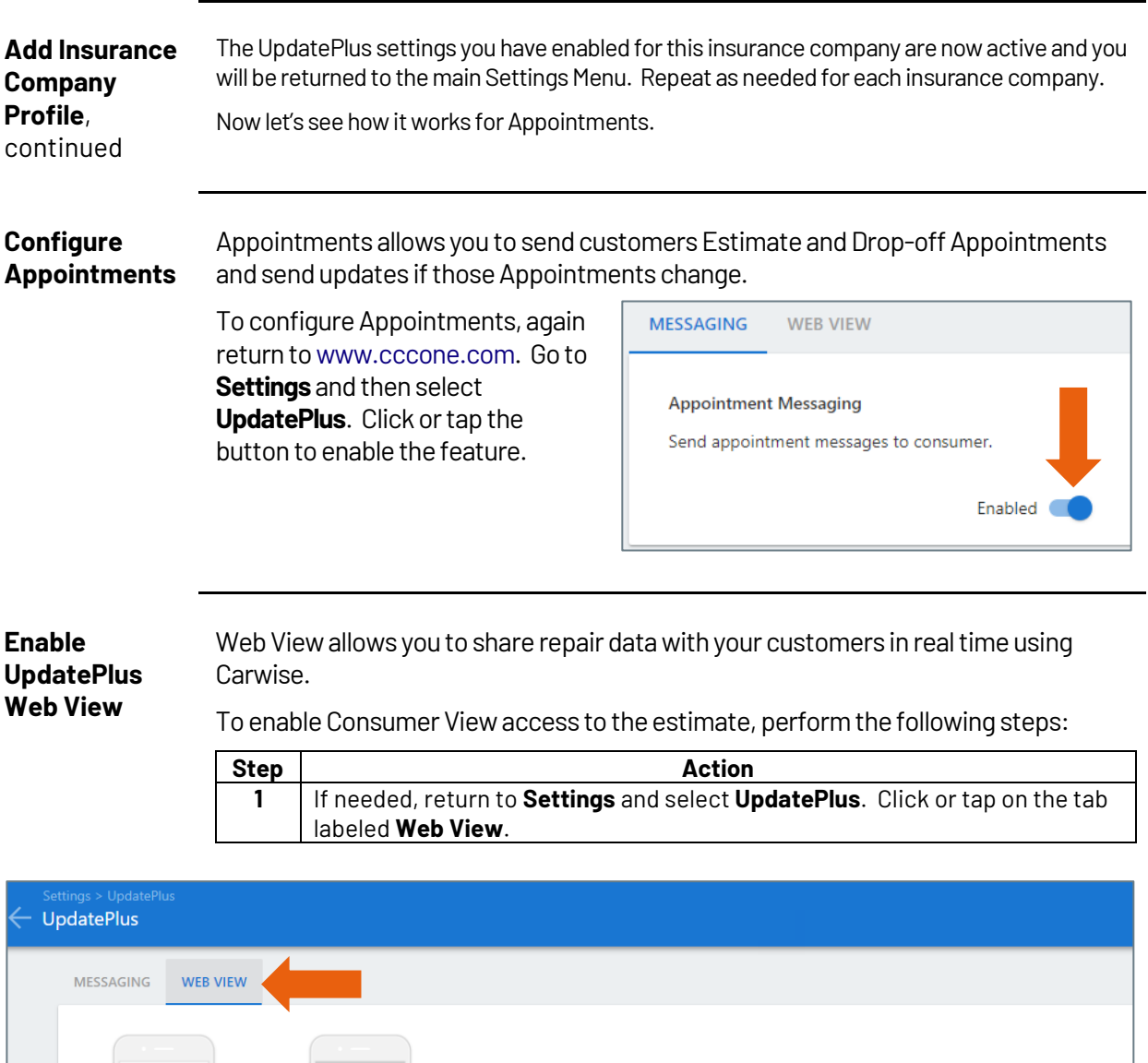

Share web view of estimate  ${\small \textsf{Disabled}} \quad \textcolor{red}{\textsf{...}}$ Send consumers URL to view the estimate from UpdatePlus messages. Text Message Web View

*Continued on next page*

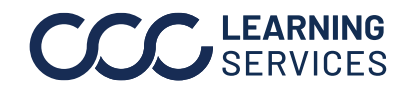

**C2015-2022. CCC Intelligent Solutions Inc. All rights reserved.** CCC® is a trademark of CCC Intelligent Solutions Inc.  $5$ 

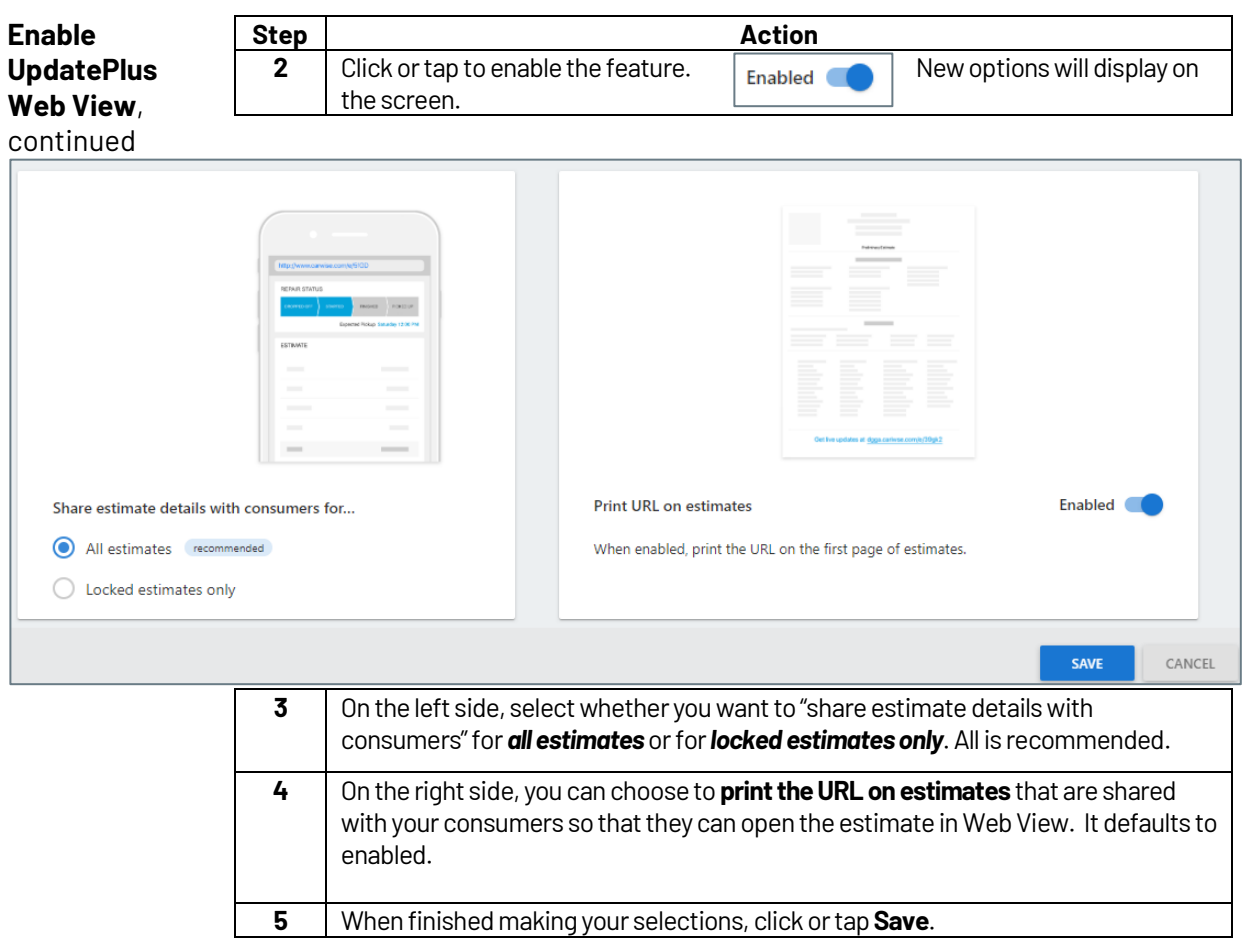

*Continued on next page*

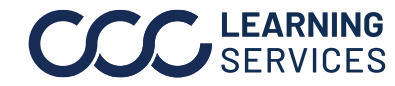

**C2015-2022. CCC Intelligent Solutions Inc. All rights reserved.** CCC® is a trademark of CCC Intelligent Solutions Inc. 6

### **Job Aid: Automatic Insurance Event Sync Setup**

**Introduction** CCC<sup>®</sup> Repair Workflow users can enable automatic Event syncing for your Repair Plans.

> **Why do this?** By doing so, the system will automatically log Insurance Company events when Repair Plan milestones are completed. This way, you never forget to add Predefined, required events to your DRP claims.

#### **Procedure** To begin, open your Repair Facility Profile and scroll to the **Workflow – Repair Plans** section. Next, complete the three steps shown below.

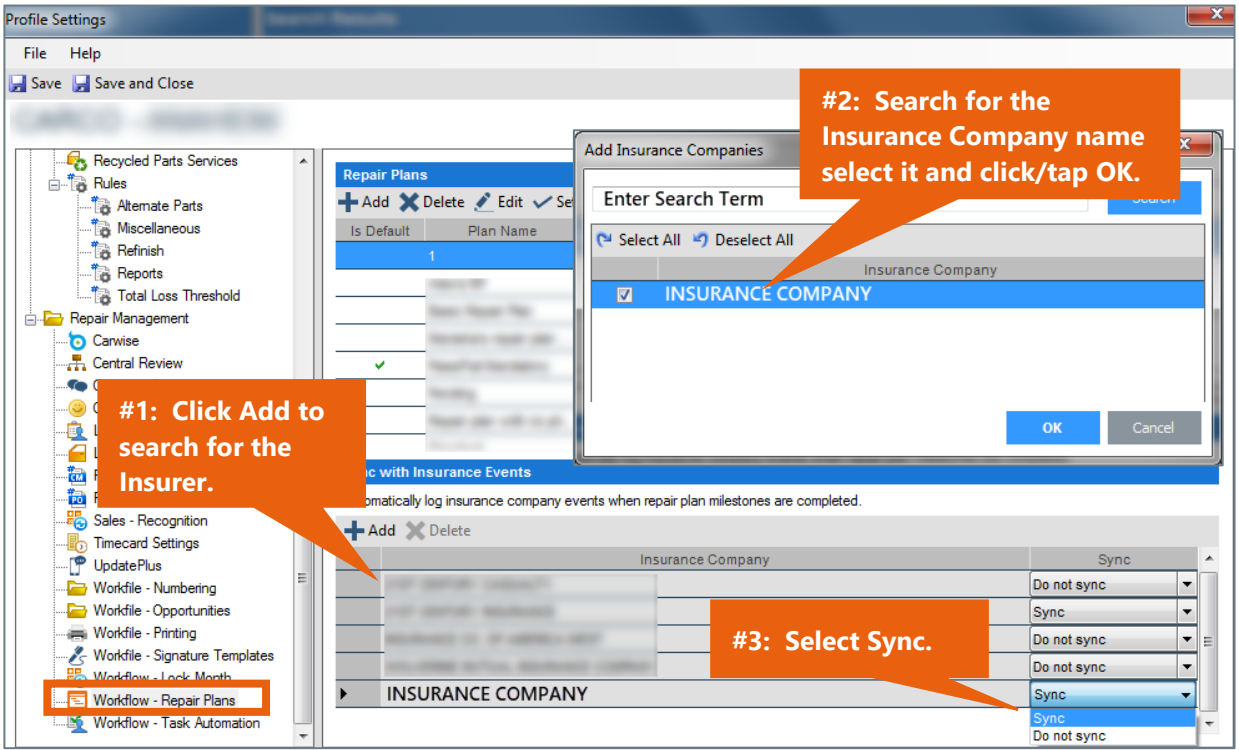

Once you have completed these three steps, the appropriate Predefined Events will be added automatically to the **DRP** claim.

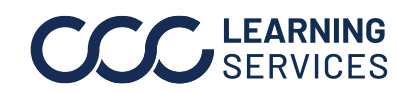